# **PAYER SA COMPETITION**

### **Présentation**

Quand une compétition est organisée avec paiement en ligne, il vous est d'abord demandé de mettre des fonds sur votre espace licencié (*cf* tuto : alimenter son compte FFB). Vous devez ensuite procéder au paiement de la ou des compétitions.

# **MODE D'EMPLOI**

- **1- Connectez-vous à votre Espace Licencié**
- **Bienvenue** Actualités - À la une Saison 2021/2022 3♥  $IV = 36$ ᄻ **MES RÉSULTATS MES POINTS** 西 **MON PROFIL MON AGENDA**  $\odot$ a **MON HISTORIQUE MON COMPTE** 日 € **LETTRE DE MES PAIEMENTS** CLASSEMENT Publié le 2 sept. 2021 **GAGNEZ UN NOUVEAU PARTENAIRE...** ...et faites découvrir votre club à un non-bridgeur....
- **2- Allez dans « Mes Paiements »**

# **3- Cliquez sur « Payer »**

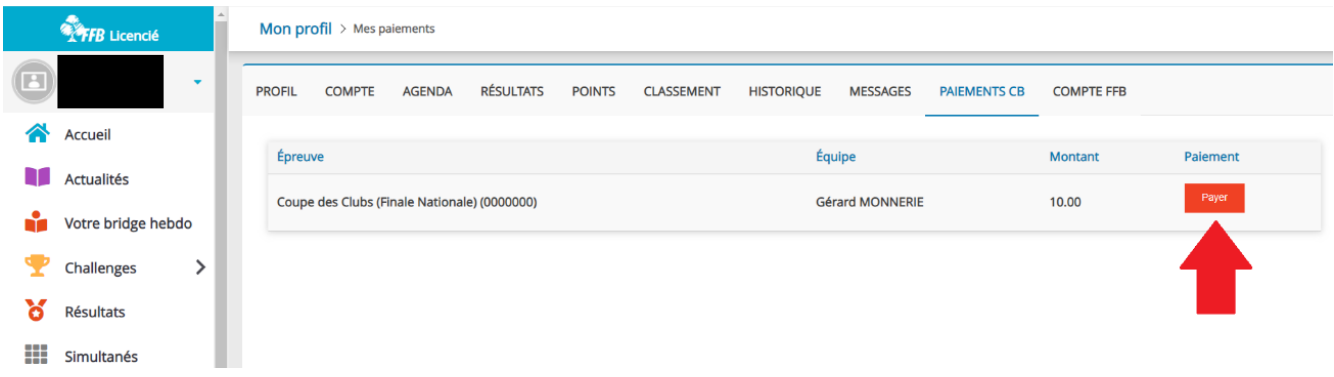

# **4- Vous pouvez payer l'intégralité de la somme ou la répartir**

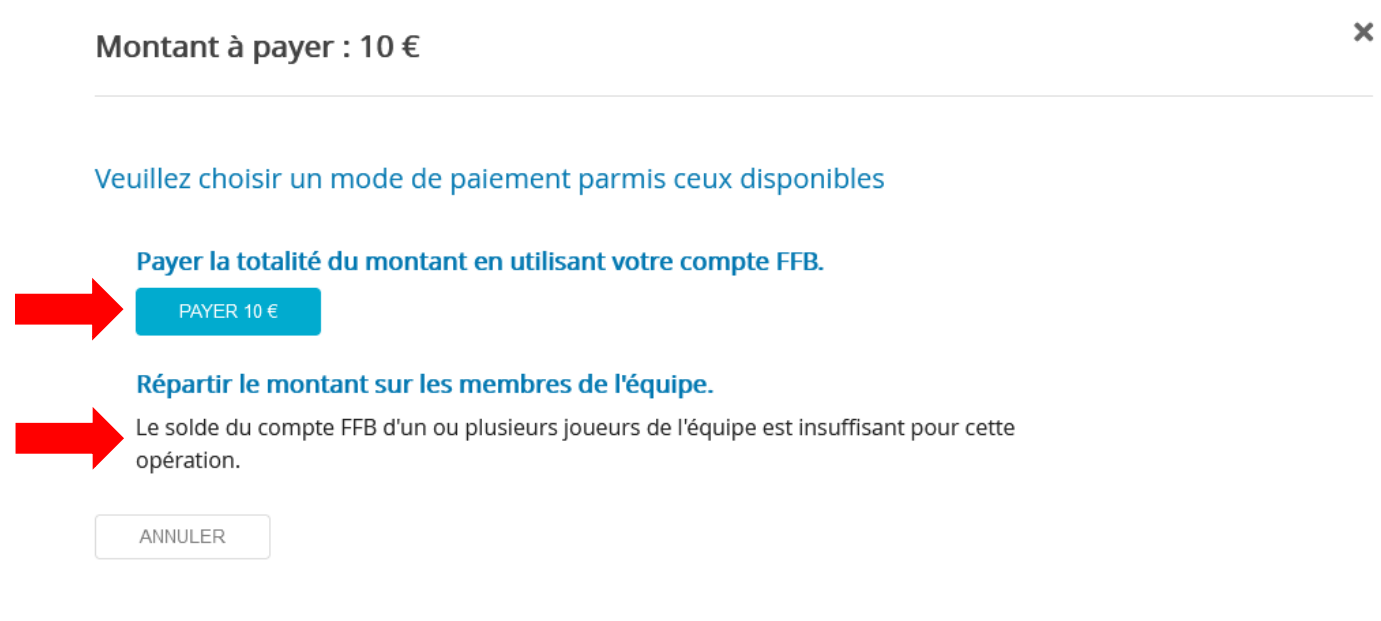

### Tournoi par paires :

- Vous pouvez payer pour la paire à partir du moment où votre compte est suffisamment alimenté.
- Vous pouvez payer pour vous et faire que votre partenaire paye sa part. Il faut que celui-ci ait les crédits nécessaires sur son compte FFB sinon ce n'est pas possible.

#### Match par 4 :

- Vous pouvez payer pour toute l'équipe à partir du moment où votre compte est suffisamment alimenté.
- Vous pouvez faire en sorte que chacun paye sa part, mais il faut pour cela que tout le monde ait suffisamment de crédits sur son compte FFB (un seul joueur sans crédit bloque l'option). Chaque joueur paiera exactement la même somme, même s'il est junior ou cadet, aucune pondération n'est possible.

Dans tous les cas, une fois que vous avez déclenché ce paiement, aucun de vos coéquipier n'a d'action à faire sur le site, l'inscription de votre équipe est validée.